## FullAuction - Quick Start Guide Vehicle Loading

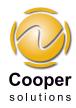

## Loading a Vehicle to *Full*Auction

- 1 Within My FullAuction click Add a Vehicle.
- 2 First enter the vehicle's registration number and then click Lookup. Double-check the data's integrity and update where appropriate. Select any relevant boxes from the Options and Mechanical Status sections.
- You can now click Save and Exit. This 3 will save these details in Pending where you can finish the process at a later date. To continue to page 2 select Save and Continue.
- 4 Page 2 allows you to set appraisal marks by dragging and dropping the appropriate indicator to the relevant area on the interior and exterior diagrams. Also you can set the tyre treads depths for each tyre as well as include information about the spare wheel. You can enter the service history of the vehicle detailing dealer, mileage and date. You can also upload 15 images (see Quick Start Guide - Imaging Uploading).
- If required you can now click Save 5 and Exit. We'll archive the vehicle for you in Pending where you can finish the process at a later date. To continue to page 3 click Save and Auction.
- 6 Page 3 will show you how your car will appear to a buyer, also you can check to ensure the data is correct. The Get CAP button will produce values for below, average and clean for your vehicle. Finally enter the SIV, Reserve and Starting values you require for your auction.
- 7 If you want to set a Scheduled Start date you must uncheck Start Now and select that date you wish the auction to start. You can choose a duration from 1 to 14 days. To start an auction click Start Auction.
- 8 Your vehicle will now be viewed by hundreds of FullAuction buyers.

**Cooper Solutions Ltd** 

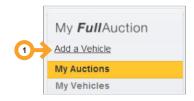

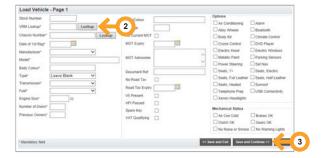

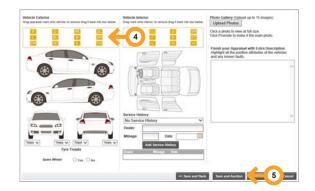

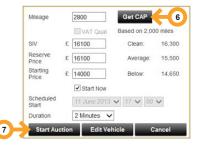

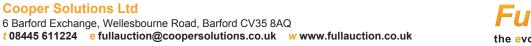

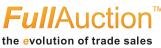